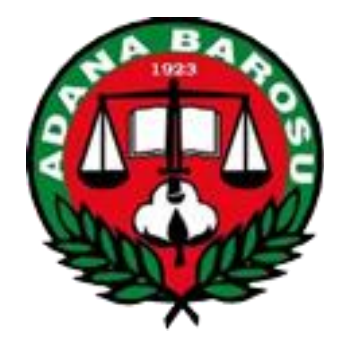

# **ADANA BAROSU**

**ADLİYE SARAYI SEYHAN/ADANA Telefon :0 422 351 2121 Fax :0 422 3594426 Internet : www.adanabarosu.org.tr E-mail : adanabarosu@adanabarosu.org.tr**

# **CMK Asistan Atama Sistemi Kullanım Kılavuzu (SORUŞTURMA)**

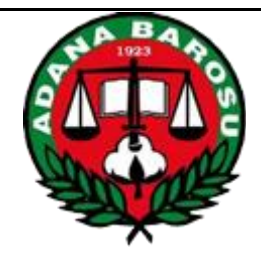

#### **İçindekiler**

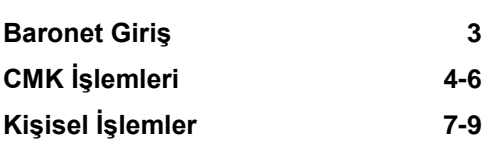

#### **Baronet Giriş**

#### **CMK İşlemleri**

Bu bölümde avukat talebi girebilir avukat atanmış dosyalar,bekleyen dosyalar ve hatalı dosyaları görebilir ve gerekli düzenlemeleri yapabilirsiniz.

## **Kişisel İşlemler**

Bu bölümde adres,haberlesme,şifre ve kullanıcı bilgilerinizi görebilir, bilgilerinizi düzenleyebilir, yeni adres ve haberleşme bilgisi ekleyebilirsiniz.

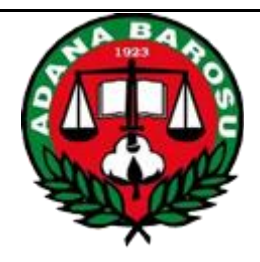

CMK Asistan – Baronet v3.0 sistemine girmek için Batman Barosu'nun resmi internet sitesi <http://www.adanabarosu.org.tr/> adresine girip Baronet linkini tıklamanız gerekmektedir. Karşınıza aşağıdaki ekran gelecek, Burada **Kullanıcı Tipi** olarak "Kolluk" seçiniz ve Baro tarafından size verilen sicil no, kullanıcı adı ve şifre bilgilerini doldurarak "Giriş" tuşuna basınız.

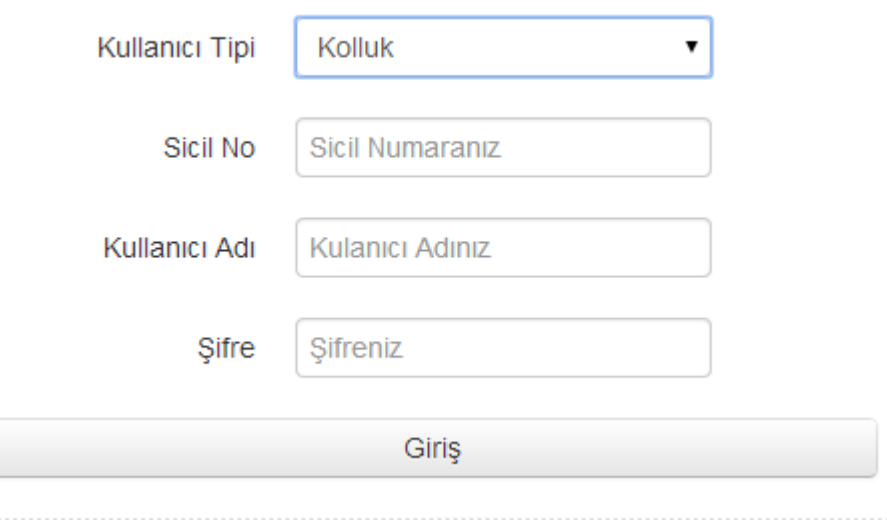

Bilgileri doğru girerseniz aşağıdaki giriş ekranı karşınıza gelecektir. Üst bölümde ana menüler CMK İşlemleri , Kişisel İşlemler ve Diğer İşlemler gelecek. Sol tarafta ise ana menülerin altındaki menüler ekrana gelecektir. İlk giriş yaptığınzda en çok kullanacağınız CMK İşlemleri memüsü otomatik olarak açılacaktır. Yapmak istediğiniz işlemin üstüne tıklayarak yapabilirsiniz.

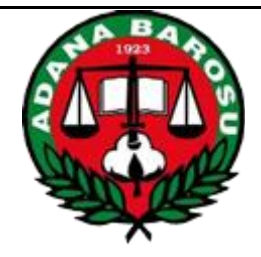

## **CMK İşlemleri – Avukat Talep Girişi**

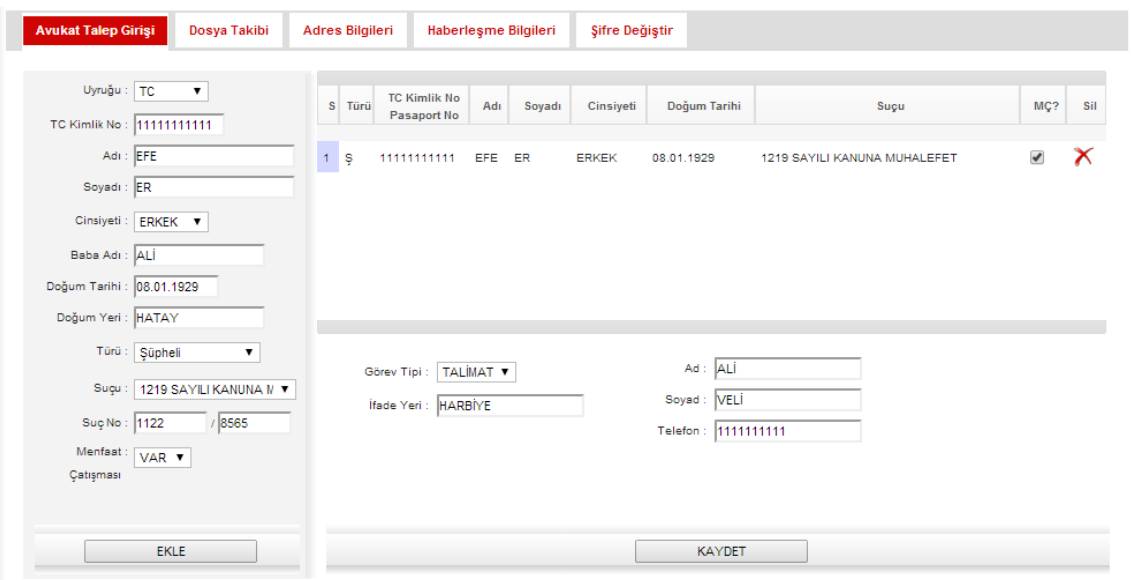

Bu kısımdan, Şüpheli/Mağdur ile ilgili bilgileri doldurup "Ekle" tuşuna basılacaktır. T.C. vatandaşları için TC Kimlik No girilerek, eğer T.C. vatandaşı değil ise diğer seçeneği seçilip Pasaport numarası girilerek kaydı yapılır. Eğer daha önce ki bir dosyayla ilişkili bir kişi girdiyseniz Ekle tuşuna bastığınızda açılan aşağıda gösterilen pencereden, çıkan ilişkili kaydın üzerine tıklamanız gerekmektedir. Bu kayıtlar çıktığı halde eklediğiniz kayıtla ilgisi bulunmuyorsa "İlgili Kayıt Yok" tuşuna basılmalıdır.

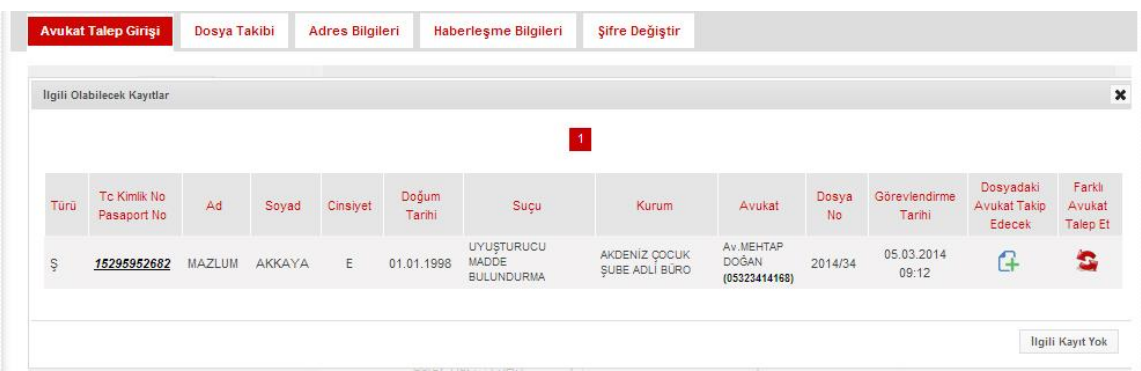

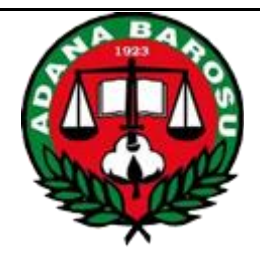

Şüpheli/Mağdur bilgileri girildikten sonra Dosya bilgilerinin girilmesi gerekmektedir. "Adınız" ve "Soyadınız" alanları otomatik gelecektir. "Dosya No" alanını doldurduktan ve Görev Tipini seçtikten sonra ifade farklı bir yerde alınacaksa ifadenin alınacağı yeri yazıp doldurduktan sonra "Kaydet" tuşuna basacaksınız.

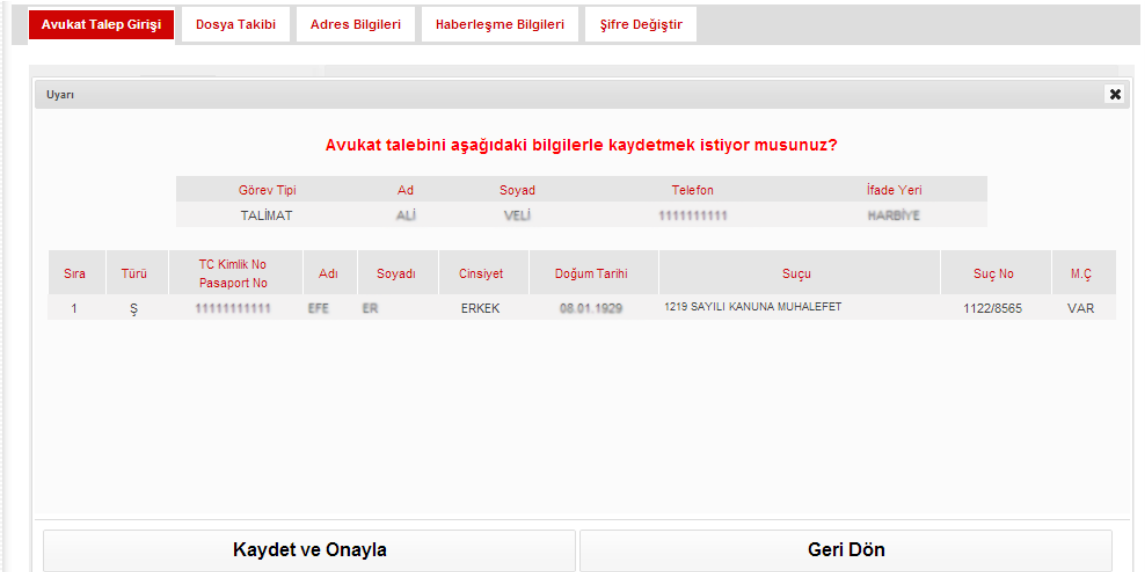

"Kaydet" tuşuna bastıktan sonra yukarıdaki ekran gelecektir. Eğer bu dosyada başka Şüpheli/Mağdur varsa ya da herhangi bir eksiklik/yanlışlık varsa "Geri Dön" tuşuna basacaksınız ve bir önceki ekran karşınıza gelecek bilgileri doldurup kaydettikten sonra tekrar bu ekrana geri döneceksiniz. Eğer eklenecek Şüpheli/Mağdur yoksa ve bilgiler doğruysa "Kaydet ve Onayla" tuşuna bastığınızda sistem girdiğiniz talep için avukat aramaya başlayacaktır. Avukatın atanıp atanmadığını "Dosya Takibi" menüsünden takip edebilirsiniz.

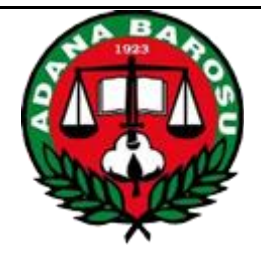

## **Dosya Takibi**

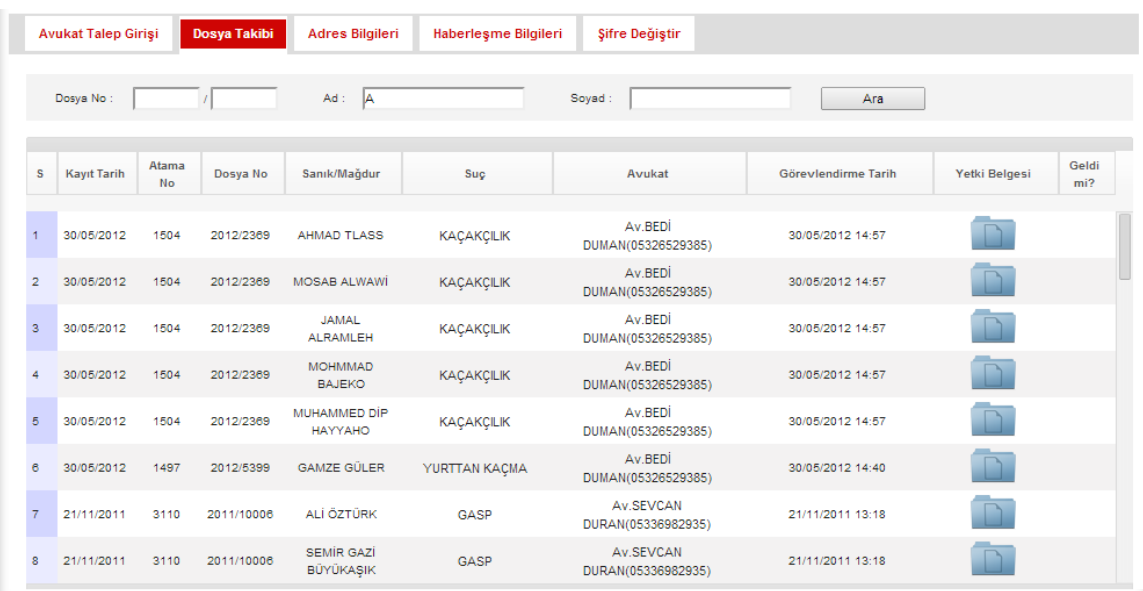

Bu menüden "Avukat Talep Girişi" bölümünden girdiğiniz ve onayladığınız dosyalarınızın takibini yapabilirsiniz. "Dosya no" ya da "Ad", "Soyad" bilgilerine göre arama yapabilirsiniz.

Dosyalara avukat atanıp atanmadığını görevlendirme tarihleri gibi bilgilerini bu bölümden inceleyebilirsiniz.

Yetki belgesini çıkartıp dosyaya ekleyebilirsiniz.

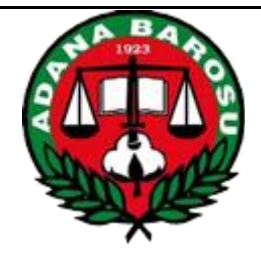

## **Adres Bilgileri**

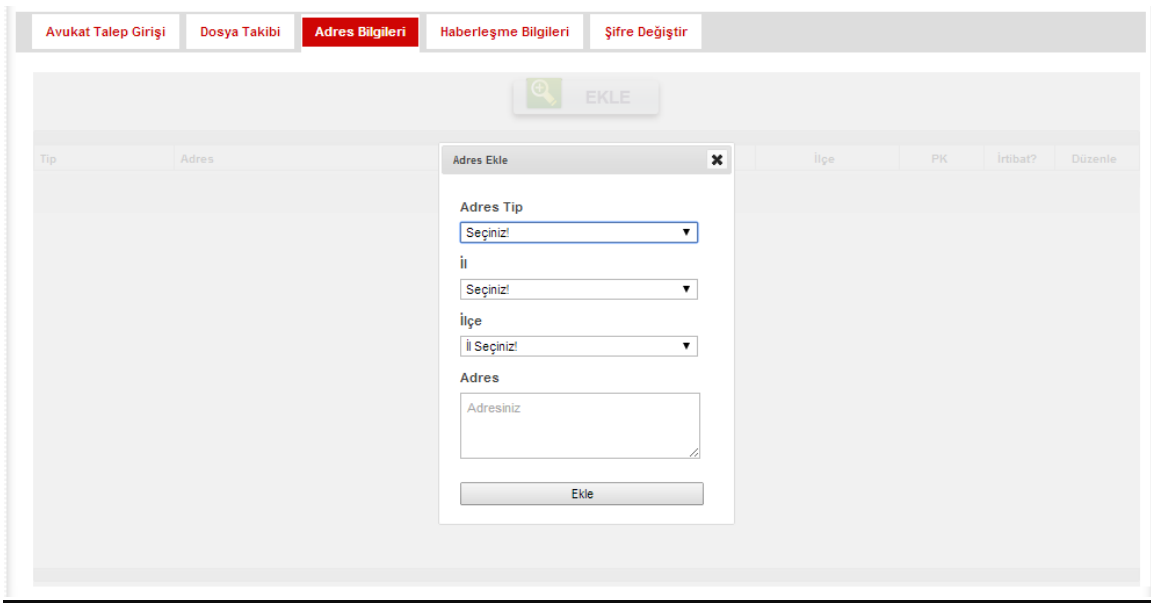

Bu bölümde kurumunuzun Baroda kayıtlı Adres bilgilerini görebilirsiniz. Bir yanlışlık veya değişiklik durumunda adresinizi ilgili adrese tıklayarak değiştirebilirsiniz. Böylelikle Avukatların kurumunuza ulaşması daha kolay olacaktır. Avukatlarda sistemden sorgulama yaptıklarında bu bilgilere ulaşabilmektedir. Kurmunuzun adres bilgileri gözükmüyorsa üstteki "Ekle" butonuyla adres tanımlayabilirsiniz.

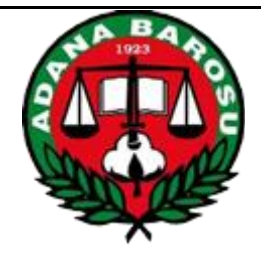

## **Haberleşme Bilgileri**

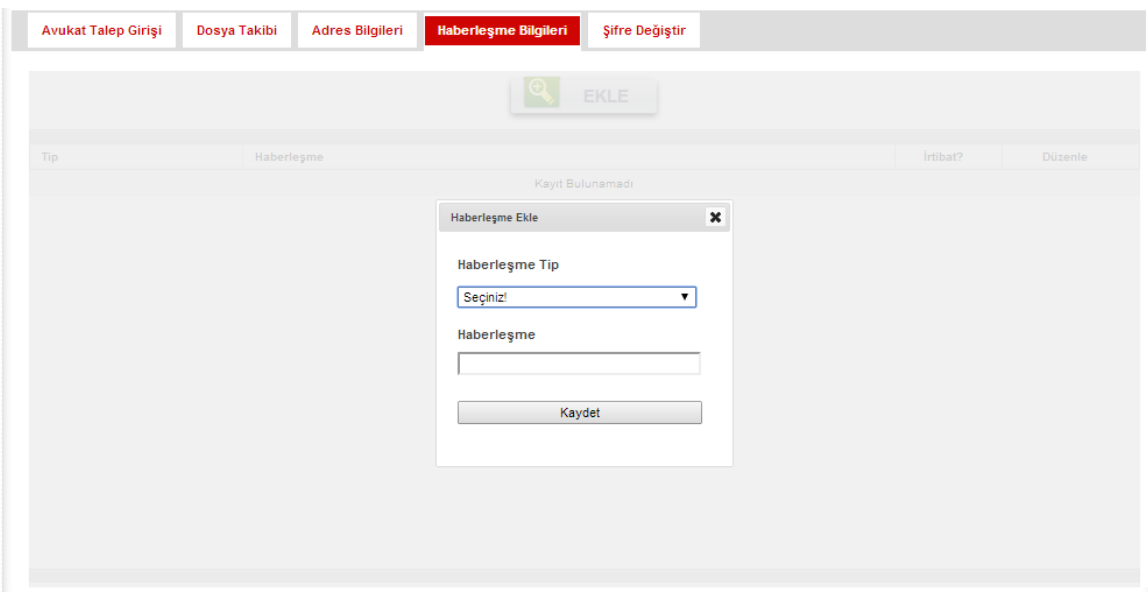

Bu bölümde kurumunuzun iletişim bilgilerini görebilirsiniz. Telefonlarınızda bir değişiklik olduğunda veya yeni telefon numaraları için bu ekranda "Ekle" diyerek yeni telefonlarınızı ekleyebilir veya mevcut telefonları üstüne tıklayarak telefonları değiştirip kaydedebilirsiniz. İrtibat telefonunuz hangisiyse onu seçip kaydedebilirsiniz.

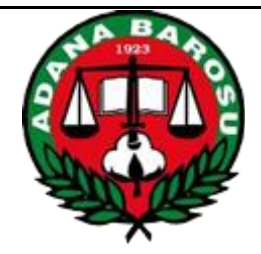

# **Şifre Değiştirme**

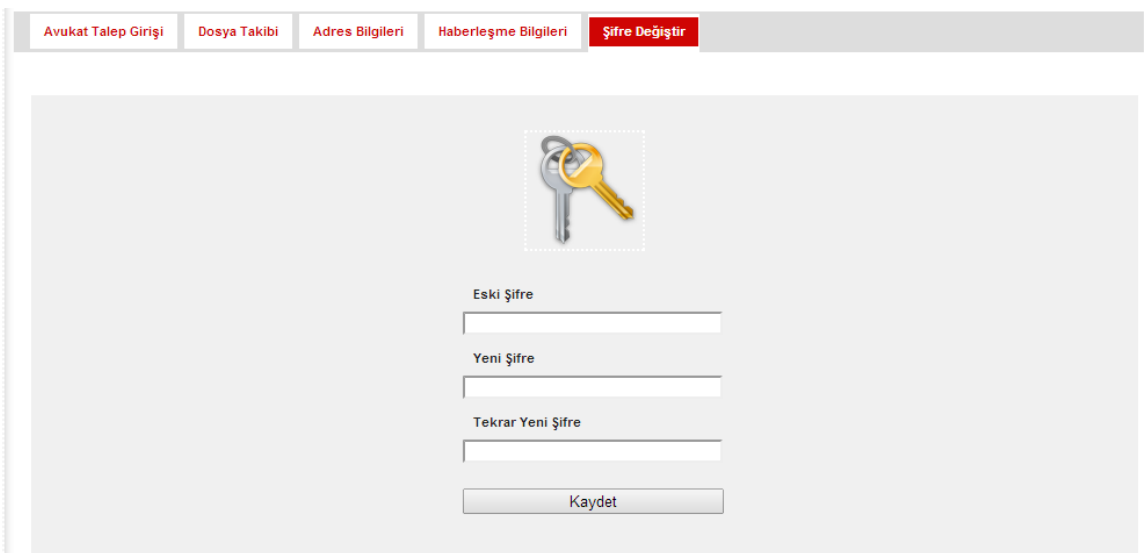

Bu bölümden Baronet şifrenizi değiştirebilirsiniz. *İlk kullanımda Baro tarafından size* verilen şifreyi değiştirmenizi tavsiye ederiz.